## Wi Fi repeater (повторител)

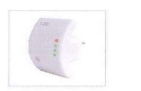

Инструкция за експлоатация

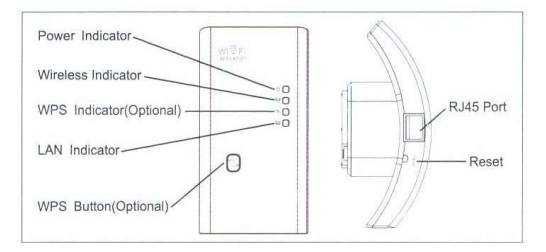

Power indicator – индикатор на захранването Wireless indicator – индикатор за безжична връзка WPS indicator – индикатор за безжична WPS връзка LAN indicator – индикатор за жична връзка WPS button – бутон вкл./изкл. на безжичната WPS връзка. RJ45 port – гнездо за включване на lan кабел (жична връзка) Reset – бутон за нулиране на настройките на повторитела (за нулиране на настройките натиснете и задръжте бутон reset за по-вече от 10сек.)

Приложение : Разширяване обхвата на интернет свързаността в помещения. На фиг. е илюстрирано приложението на WiFi повторителя .

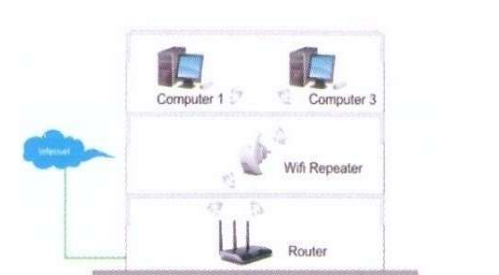

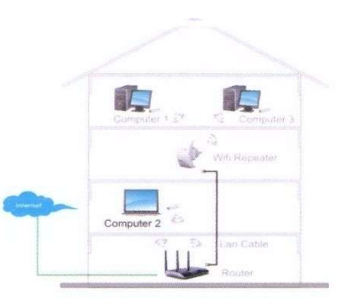

Конфигуриране:

- 1. Включете WiFi повторителя към захранване.
- 2. В менюто за мрежовите настройките на комютъра намерете сигнала излъчван от

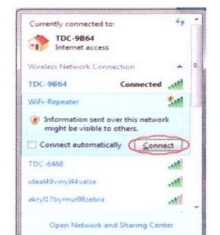

повторителя и се свържете с него (conect).

3. Стартирайте интернет барузър и в адресното поле напишете IP адреса който по подразбиране е http://192.168.10.1.Ако не успеете да се свържете е необходимо да нулирате поторителя (задръжте бутон ресет за по-вече от 10сек.).

4. Начален екран за настройка.По подразбиране - потребител :admin , парола:admin

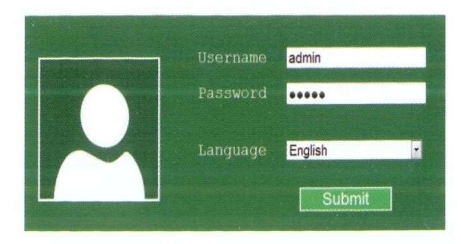

5. След като се логнете в системата:За да настроите повторителя кликнете на Repeater

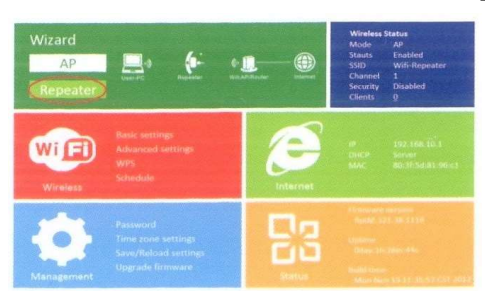

6. Ще се появи списък с безжичните интернет връзки изберете тази която искате да бъде раширена от повторителя.

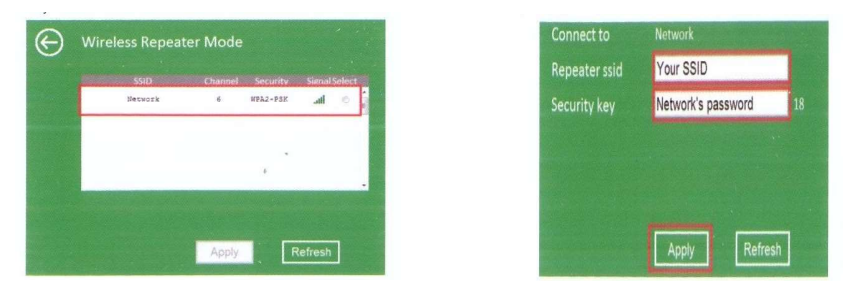

7. Поълнете паролата на избраната за разширяване интернет връзка и изберете Apply (приложи).Повторителя ще се рестартира .Изчакайте докато индикаторите, power, WiFi светнат. Процесът по настройка е приключил. Повторителя може да се ползва. !!! За клиентите свързването към интернет е все едно се свързват към Wi-Fi рутера (обхвата на който сме разширили).

Конфигуриране на повторителя с раширение на интернет свързаност през жичния порт. Свържете с помоща на кабел с RJ45 компютъра и повторителя.Като предваритрлно в мрежовите настройки на компютъра сте задали автоматично получаване на IP адреси (по DHCP).Повторете процедурата от 3 до 7.